## PRL DISTRICT AND SESSIONS COURT, BIDAR

## How to make online payment

**1.** All eligible candidates shall visit the below mentioned link to make payment online for the various posts. This shall be done after successful submission of the online application.

https://bidar..dcourts.gov.in/notice-category/recruitments/

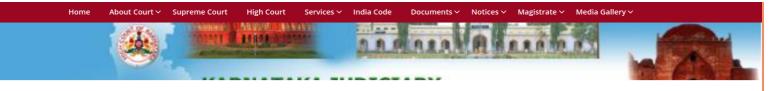

Home > Recruitments >

Notification No.450/2023 Dated: 07/11/2023 for the post of Stenographer Grade-III in Kalyan Karnataka Region(KKR) in the Unit of BIDAR

🖨 / < f 🎔 in

Notification No.450/2023 Dated: 07/11/2023 for the post of Stenographer Grade-III in Kalyan Karnataka Region(KKR) in the Unit of BIDAR

| Title                                                                                                    | Description                                                                                                    | Start Date | End Date   | File              |
|----------------------------------------------------------------------------------------------------|----------------------------------------------------------------------------------------------------|------------|------------|-------------------|
| Notification No.450/2023 Dated:<br>07/11/2023 for the post of<br>Stenographer Grade-III in Kalyan<br>Karnataka Region(KKR) In the Unit<br>of BIDAR | Notification N0.450/2023 Dated: 07/11/2023 for the<br>post of Stenographer Grade-III in Kalyan Karnataka<br>Region(KKR) [과<br>APPLY ONLINE | 07/11/2023 | 08/11/2023 | View (121 KB) 🛆 🛓 |

- 2. Click on 'CLICK HERE TO APPLY ONLINE' button below the relevant post.
- **3.** Click on 'e-Pay' Button on recruitment page to proceed for paying the application fee.

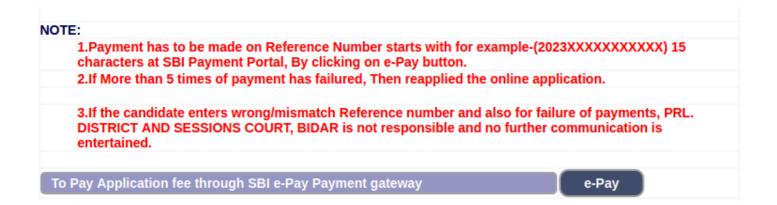

4. Candidates shall read and understand "Guidelines for payment" carefully. Under "ONLINE SBI e-Payment gateway", Candidate shall enter correct "Reference Number" and Captcha. Click 'Submit' button to proceed further for making payment.

|    | entertained.                                     |          |       |
|----|--------------------------------------------------|----------|-------|
| То | Pay Application fee through SBI e-Pay Payment ga | teway    | e-Pay |
|    | Reference No. :                                  |          |       |
|    | Enter the text45f149                             |          |       |
|    | as shown in the image*                           |          |       |
|    |                                                  |          |       |
| 7  | Re-Print Application                             | Re-Print |       |

5. Enter the OTP and Captcha. Click **'Submit'** button to proceed further for making payment.

| or Modification of the Application,<br>One time password is sent through SMS/Email please Check! |                     |   |
|--------------------------------------------------------------------------------------------------|---------------------|---|
| Application Information                                                                          |                     | ] |
| Appiled for the Post.:                                                                           | STENOGRAPHER        |   |
| Reference No.:                                                                                   | A202332STG000005    |   |
| Re-type Reference No.:                                                                           | 77a714              |   |
| One Time password:                                                                               | 07d767              |   |
| Valid Till:                                                                                      | 20/10/2023 15:38:19 |   |
| Enter One Time password:                                                                         | •••••               |   |
|                                                                                                  |                     |   |
| Enter the text                                                                                   | 704ad8              |   |
| as shown in the image*                                                                           |                     |   |
|                                                                                                  | Submit              |   |
|                                                                                                  |                     |   |

6. Click 'Click to SBI e-Pay' button to proceed further for making payment.

| Notification No. ADMN /2023 Last Date : 17/11/2023                                                        |                                 |  |
|----------------------------------------------------------------------------------------------------|---------------------------------|--|
| Applied Post Name : STENOGRAPHER                                                                          |                                 |  |
| Applicant Information                                                                                     |                                 |  |
| Reference No :                                                                                            | A202332STG000015                |  |
|                                                                                                    |                                 |  |
| 20. SBIEpay-payment Porta                                                                                 | 1                               |  |
|                                                                                                    | Guidelines for SBI e-Pay.       |  |
| 1. Application fee has mention as                                                                         |                                 |  |
|                                                                                                    | By SBI e-pay payment gateway    |  |
| a. Netbanking, If you have account                                                                        | login credentials.              |  |
| b. Debit/Credit Cards.                                                                                    |                                 |  |
| c. UPI IP or UPI QRcode.                                                                                  |                                 |  |
| d. Once Payment has done, Then verify the SBIe-pay payment Receipt.                                       |                                 |  |
|                                                                                                    |                                 |  |
| 3. If You attempts more than 5 times, Please reapply the online Application to generate new reference no. |                                 |  |
|                                                                                                    | SBI e-pay payment verification. |  |
| a. If Already Payment has done, Th                                                                        | ien click e-Pay Verify button.  |  |
|                                                                                                    |                                 |  |
|                                                                                                    |                                 |  |
|                                                                                                    | Application Fee Information:    |  |
|                                                                                                    |                                 |  |
| Candidate Name:                                                                                           | TEST                            |  |
| Date of Birth:                                                                                            | 2000-01-01(DD/MM/YYYY)          |  |
| Claimed in Quota/Category:                                                                                | GM                              |  |
| Application Fee:                                                                                          | 10 (In Word Rs.Ten Only)        |  |
|                                                                                                    |                                 |  |
| I do accept to pay Application Fee has been mention in the Notification.                                  |                                 |  |
| Click to SBI e-Pay                                                                                        |                                 |  |
|                                                                                                    |                                 |  |
|                                                                                                    |                                 |  |
| I have to verify payment Application Fee.                                                                 |                                 |  |
| Verify e-Pay                                                                                              | Verify e-Pay                    |  |

7. Candidates shall verify the correct Candidate Name, Application Reference Number & date of birth as mentioned, as in online application & application Fee prescribed for the respective categories. Click **'Confirm'** button after verifying that the details entered are correct as per the details entered in the online application.

| SBI E-Pay Payment Portal    |                  |  |
|-----------------------------|------------------|--|
|                             |                  |  |
| Application Fee Info        | rmation:         |  |
| Reference No:               | A202332STG000015 |  |
| Candidate Name:             | TEST             |  |
| Date of Birth:              | 2000-01-01       |  |
| Claimed for Quota/Category: | GM               |  |
| Application Fee:            | 10               |  |
| Confirm Close               |                  |  |

8. Choose any one of the payment method as per your convenience among the available options.

| <b>SBIePav</b> · Janata Sa              | il(s) is/are unavailable during mentioned time:<br>ahakari Bank Ltd. Pune (NB) From: 2023-10-18 16:32:15 To: 2023-11-18 23:59:59<br>Vilas Bank (NB) From: 2023-10-18 16:33:50 To: 2026-12-31 23:59:59 |                                                                |
|-----------------------------------------|----------------------------------------------------------------------------------------------------|----------------------------------------------------------------|
|                                         |                                                                                                    | As per RBI Guidelines a                                        |
| Payment Details                         |                                                                                                    |                                                                |
| Debit/Credit Card      Internet Banking | Please ensure that your card is enabled for online (E-Commerce) transactions<br>कृपया सुनिच्छित करे कि आपका कार्ड (ई-कॉमर्स) लेनदेन के लिए सबम है<br>Card Number                                      | Order Summary<br>Kindly note Order No.                         |
| 🖙 UPI 🥠 🕜 Payim 😒 🌽                     | VISA 🌑 🔚 RuPays                                                                                                    | Order No.:<br>A202332STG000015                                 |
|                                         | Expiry Date/Valid Thru CVV/CVC 4-DBC Month V Year V                                                                                                    | Merchant Name:<br>REGISTRAR GENERAL HIGH<br>COURT OF KARNATAKA |
|                                         | Name as on card Use your GSTIN for claiming input tax (Optional) Pay Now                                                                                                    | Amount: 10<br>Processing fee:                                  |
|                                         | Cancel                                                                                                    | GST:<br>Total:<br>APM ID: PG_TRANS_396                         |
|                                         | You can check the transaction status using the following link - Click Here                                                                                                    |                                                                |

## Note:

1. Candidates shall follow the procedure as prescribed by the bank to make payment through Net Banking,Debit/Credit cards and UPI Payments.

9. Candidates shall verify the details by click on "Verify e-Pay" button.

| Verify e-Pay                                                                      |                                           |  |
|-----------------------------------------------------------------------------------|-------------------------------------------|--|
|                                                                                   |                                           |  |
|                                                                                   | SBI E-Pay Payment Portal                  |  |
|                                                                                   |                                           |  |
|                                                                                   | E-Pay Information:                        |  |
| Transcation Date:                                                                 | 20/10/2023 15:49:01 (DD/MM/YYYY hr:mm:ss) |  |
| SBI Reference No:                                                                 | 6192645199520                             |  |
| Application Reference No:                                                         | A202332STG000015                          |  |
| Application Fee:                                                                  | 10 (In Rupees)                            |  |
| Payment Status:                                                                   | SUCCESS                                   |  |
| Remarks:                                                                          | Payment In Clearing                       |  |
| Bank Settlement AC No:                                                            | 202329351418427                           |  |
| Note: This is auto generated e-receipt payment. Hence, signature is not required. |                                           |  |
| Print                                                                             |                                           |  |
|                                                                                   | Preview Back                              |  |